# 目 录

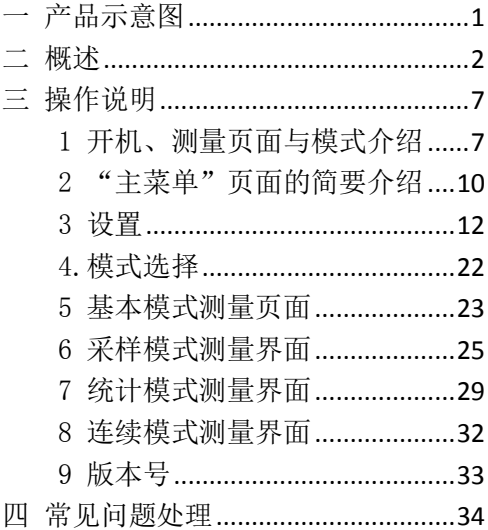

**一 产品示意图** 

Test (测试键)

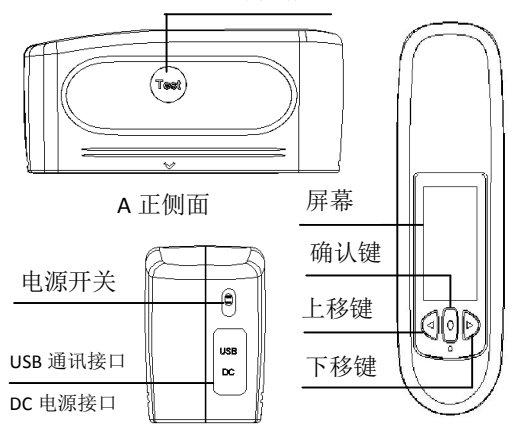

C 正背面 B 正顶面

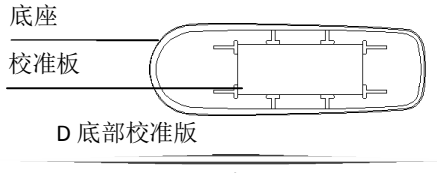

#### **二 概述**

#### **多角度光泽度仪使用须知**

(1)、本说明书所述"光泽度仪"指的是镜 向光泽度仪或者镜面光泽度仪,也称"光泽仪", "光泽计";

(2)、本说明书所需"标准板"指与光泽度 仪配套,用于仪器校准的工作标准器件;

(3)、本仪器使用应避开强电磁干扰,不在 湿度大于 85%、有凝露的环境中使用。

#### **保修与技术支持**

如果您的仪器在保修期内发生非人为损坏, 请联系当地的销售部或者联系我们进行免费维 修。

在任何时间我们都可以向经销商或客户提 供备用部件,如标准板等。

为了避免仪器精度受影响以及增加维修的 困难,请不要私自拆开仪器,如果由于拆机或 不正确的使用导致仪器损坏,请用户自行负责。

 $\overline{\phantom{0}}$ 

#### **本光泽度仪符合的标准**  www.64817.com

(1)、ISO2813, ISO7668

(2)、ASTM D523,ASTM D2457

(3)、GB/T 9754,GB/T 13891,GB/T 7706, GB/T 8807

本光泽度仪各项性能指标均达到国家 JJG 696-2002计量检验规程中的一级工作机的要求。

本光泽度仪广泛用于:油漆涂料、装潢材 料、建筑材料、塑胶材料、竹木制品、陶瓷制 品、皮革制品、薄膜纸张、印刷油墨、汽车养 护、成型模具、金属制品等`众多领域的材料和 制品表面的光泽测量。

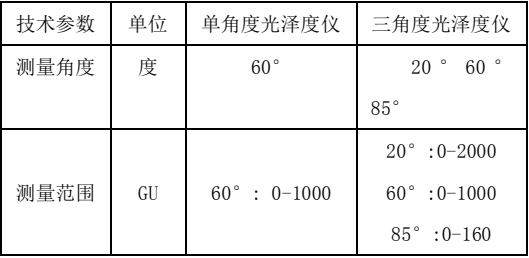

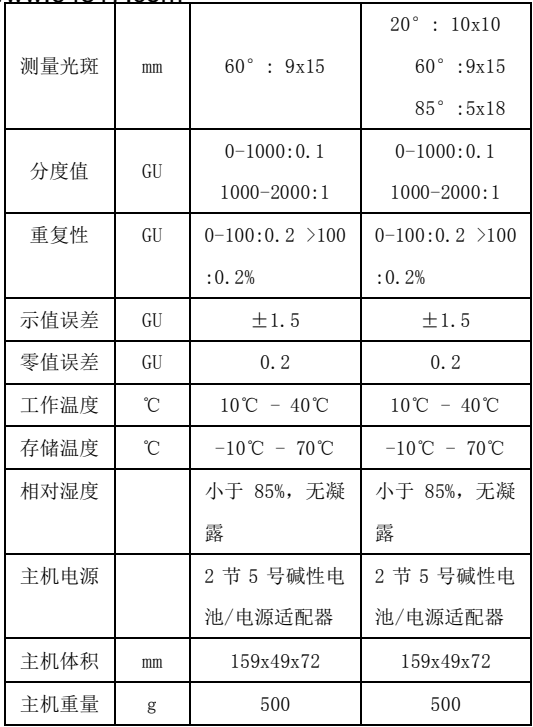

4

#### **光泽度仪功能描述**

(1)、多角度一键完成测量:一次操作可同 时完成三角度的测量;测量光人射角度符合ISO 2813 规定的三种测量光入射角度。镜向光泽度  $\sqrt{Q}$  二个入射角分别是  $20^\circ$  、  $60^\circ$  、  $85^\circ$  ·

(2)、可选角度模式:测量角度或角度组合 可按用户需要选择;

(3)、可手动输入标样品的光泽度数据;

(4)、人性化设计、良好的人机交互界面;

(5)、三角度可存储 50000(单角度为 10000) 条测试记录,存储结构为:100 条标样,每种 标样下可存储 500(单角度为 100)组测试数据;

(6)、数据浏览查看功能;

(7)、本机具有自动关机功能、低电量提示 功能, 存储数据空间满提示功能;

(8)、USB 通讯接口,可与 PC 进行通讯;

(9)、PC 光泽度软件,可扩展更多功能。

5

## **附件描述**  www.64817.com

- (1)、电源适配器:标准+5V、2A 外接电源;
- (2)、标准板:为仪器提供校准标准;
- (3)、数据线:仪器与 PC 的通讯连接线。

# **三 操作说明**

## **1 开机、测量页面与模式介绍**

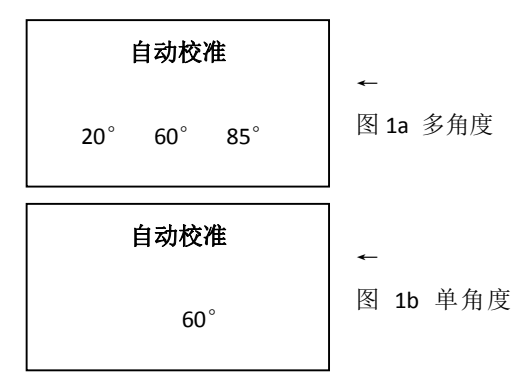

把光泽度仪放在底座上, 然后把开关拨到 "O"开启仪器,仪器会进行自动校准,如图 1 所示。

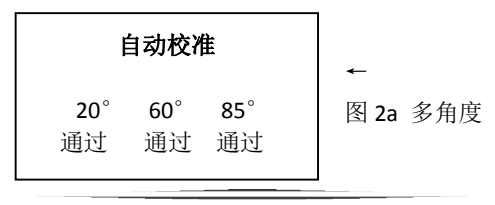

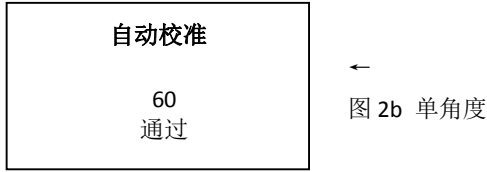

如果仪器自动校准的时候出现如图 2 所示 页面,则表示校准通过。

图 1a、图 2a 是多角度光泽度仪的开机校 准过程,图 1b、图 2b 是单角度光泽度仪的开 机校准过程,**在后续的说明在中,以多角度为 例进行描述,单角度的设置均与多角度一致, 只在显示数据上只显示 60 度的数据。**

校准通过后,仪器自动跳转到测量页面, 如图 3 所示。在图 3 页面下,有两种操作:

(1)、按"测量"键进行测量;

(2)、按"菜单"键进入"主菜单"页面, 如图 4 所示。

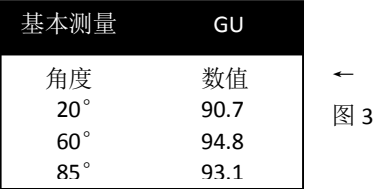

## **说明:**

1、测量页面的测量模式是之前关机时的测 量模式。如果光泽度仪经过"恢复出厂设置" 操作,仪器开机启动测量,自动计入"基本模 式"页面,如图 3 所示:

2、图 3 所示中,"GU"代表当前测量的值 为光泽度单位,如果该位置显示的是"REF", 则表示当前的值为反射率单位(单位设置请参 照 3.5 单位选择)。

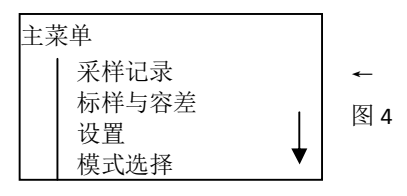

出现如图 5 所示页面,表示开机校准没通 过,可以进入"主菜单"进行手动校准(参考 3.3 的说明),进行手动校准时,请确保:

(1)、底座校准板是干净的;

(2)、仪器正确放置在校准版上。

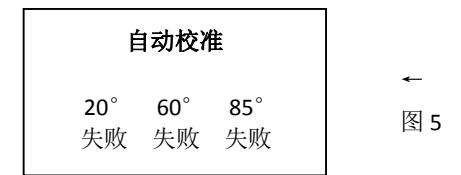

#### **2 "主菜单"页面的简要介绍**

(1)、当在"主菜单"进行设置时,按一次 "测量"键,将返回上一层菜单;

(2)、光标移至"采样记录"后,按"确认" 键,可计入"采样记录"页面,在该页面用户 可以查看某个标样下的统计测量记录;

(3)、光标移至"标样与容差"页面,可进

入"标样与容差"页面,在该页面用户可以选 定标样和设置改标样下的容差;

(4)、光标移至"设置"后,按"确认"键, 可进入"设置"页面,在该页面用户可以设置 系统的参数;

(5)、光标移至"模式选择"后,按"确认" 键,可进入"模式选择"页面,在该页面用户 可以选择"基本模式"、"采样模式"、"统计模 式"和"连续模式"四种测量模式中的一种;

(6)、光标移至"标样输入"后,按"确认" 键,可进入"标样输入"页面,在该页面用户 可以输入标样值,

(7)、光标移至"语言选择"后,按"确认" 键,可进入"语言选择"页面,在该页面用户 可以选择中英文显示;

(8)、光标移至"系统版本号"后,按"确 认"键,可参看仪器的版本号。

#### **3 设置**  www.64817.com

在"主菜单"页面下,通过按"上"、"下" 键选择"设置",按"确认"键,则进入"设置" 页面中,在"设置"页面中,可以进行的操作 有:日期与时间设置、采样角度设置、校准、 模式设置、单位选择、背光时间设置、自动关 机时间设置、清空测试数据、恢复出厂设置。 如图 6 所示。

可以通过"上"、"下"键选择,按"确认" 键进入页面,按"测量"键返回上一级页面。

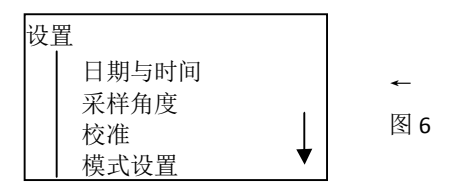

以下为"设置"内各项功能的具体设置。

#### **3.1 日期与时间**

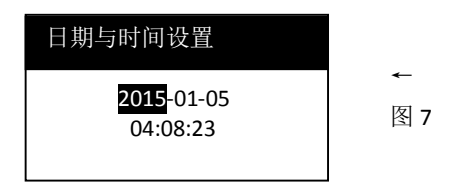

在"日期与时间设置"页面中,如图 7 所 示。按"确认"键移动光标"",通过按"上"、 "下"调整数值。当所有数值调整完毕后,按 "测量"键进入保存页面,如图 8 所示,在"是" 和"否"选择是否保存修改。

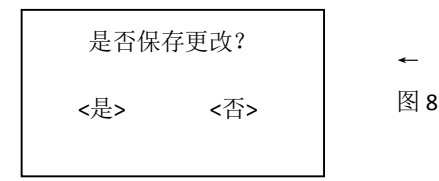

## **3.2 采样角度**  www.64817.com

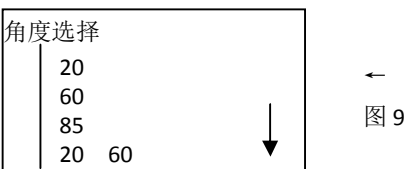

在"角度选择"页面中,6 中角度组合可 供选择,如图 9 所示。根据需要选择其中一种, 通过按"上"、"下"键讲行选择,按"确认" 键确定选择的采样角度,选择角度后,会在其 后出现"\*"。按"测试"键进入保存页面,如 图 8 所示, 在"是"和"否"选择是否保存修 改。

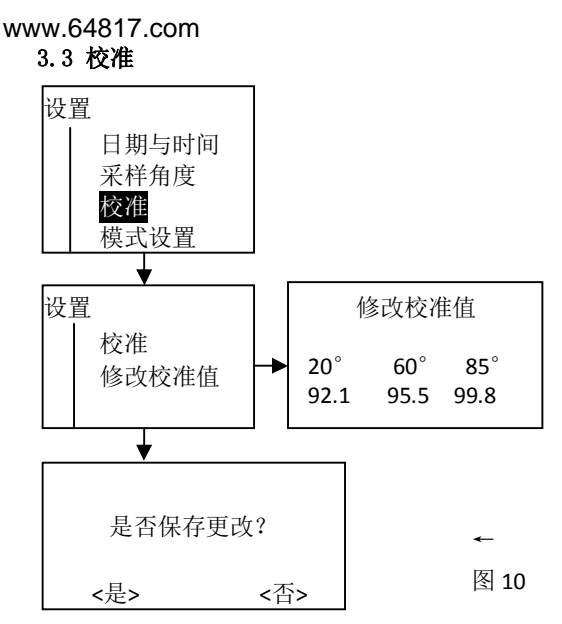

在校准页面中,如图 10 所示,按"上:" 下"键选择"标准",按"确认"键进行校准, 讲行"校准"请务必确保"标准板"赶紧目数 值准确。如果"标准板"数值与仪器中的"标

准值"不一致,选择"修改标准值"进行修改, 加图 10 所示, 请参照 "3.1 日期与时间"中设 置修改数字的方法和保存数据的方法。

#### **3.4 模式设置**

如图 11 所示,为"模式设置"的系统操作 流程图。

"基本模式设置"和"采样模式设置"无 模式设置,当选择其中某个时,会显示如图 12 所示页面。

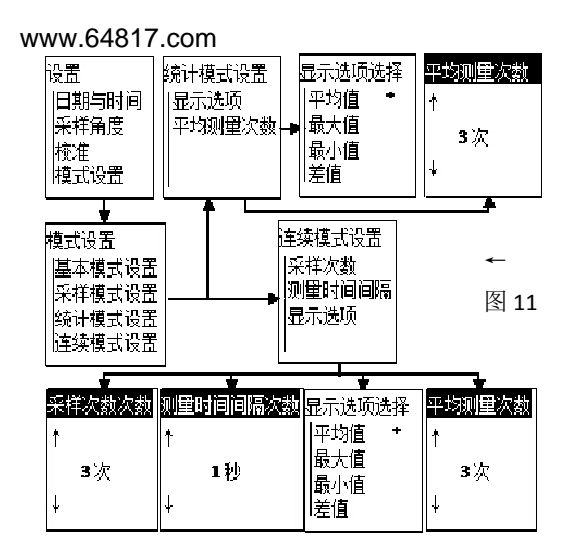

没有相关设置 | 图 12 基本模式设置

←

在"统计模式设置"的"显示选项"页面 中,有 5 项备选项,分别是:平均值、最大值、 最小值、差值、标样值,每次课选择一项(最 终在统计模式的测量界面会显示数值、结果和 5 项中选中的选项),选中后,保存退出即可。

在"统计模式设置"的"平均测量次数" 页面中,按"上"、"下"键修改平均测量次数, 修改完成后, 按"测试"键讲入保存页面, 在 "是"和"否"选择是否保存修改。

在"连续模式设置"的"采样次数"页面 中, 按"上"、"下"键修改采样次数, 修改完 成后, 按"测试"键讲入保存页面, 在"是" 和"否"选择是否保存修改。

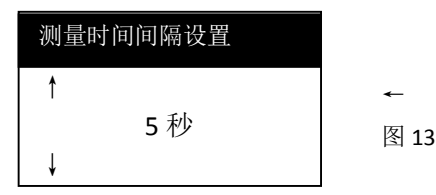

在"连续模式设置"的"测量时间间隔" 页面中, 如图 13 所示, 按"上"、"下"键修改 时间间隔,修改完成后,按"测试"键进入保 存页面,在"是"和"否"选择是否保存修改。

同样在"连续模式设置"的"显示洗项" 页面中,有 5 项备选项,分别是:平均值、最 大值、最小值、差值、标样值,每次可选择一 项(最终在连续模式的测量界面会显示数值、 结果和 5 项中选中的选项),选中后,保存退出 即可。

#### **3.5 单位选择**

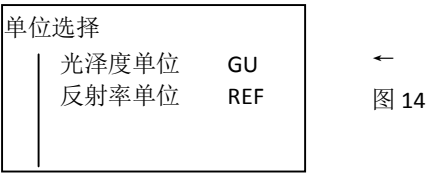

在"单位选择"页面中,如图 14 所示,按 "上"、"下"键选择其中一个单位,按"确认"

键确认选择,选择完后按"测试"键进入保存 页面,在"是"和"否"选择是否保存修改。

# **3.6 背光时间**

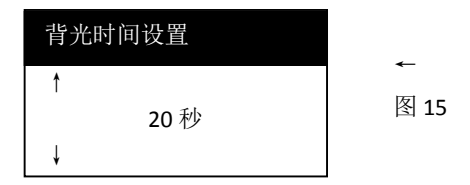

在"单位选择"页面下,如图 15 所示, 按 "上"、"下"键可调整背光时间,调整范围从 5 秒至 60 秒, 按"测试"键进入保存页面, 在 "是"和"否"选择是否保存修改。在设定的 时间,如果为采取任何操作背光自动熄灭。

## **3.7 自动关机设置**

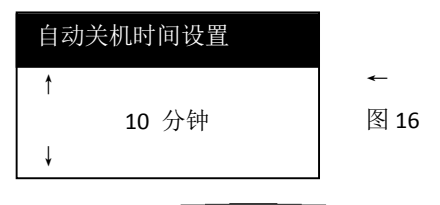

在"自动关机时间设置"页面下,如图 15 所示, 按"上"、"下"键可调整背光时间, 调 整范围从 1 分钟至 60 分钟,按"测试"键进入 保存页面, 在"是"和"否"选择是否保存修 改。在设定的时间,如果为采取任何操作则自 动关机。

#### **3.8 清空测试数据**

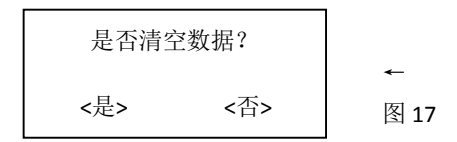

在"清空测试数据"页面下,如图 17 所示, 在"是"和"否"选择是否清空数据。

## **3.9 恢复出厂设置**

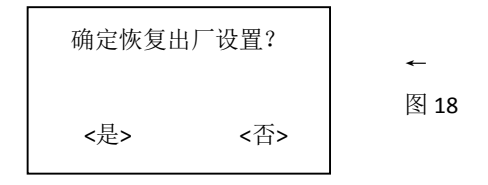

在"恢复出厂设置"页面下,如图 18 所示, 按"上"、"下"键选择是否恢复出厂设置。

## **4.模式选择**

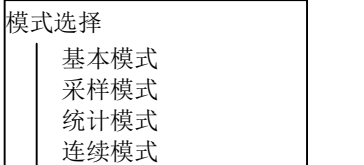

在"模式选择"页面下有"基本模式"、"采 样模式"、"统计模式"和"连续模式"4 种测 量模式。以下为各模式的功能。

← 图 19

"基本模式":最简单实用的测量模式,不 含保存和统计功能;

"采样模式":采标准样的测量模式。在"统 计模式"和"连续模式"测量前必须先讲入"采 样模式"下进行采样。然后确定标样和容差后 方可讲行"统计模式"和"连续模式"的测量;

"统计模式":在此模式下测量前需要选择

标准样和设置容差。它具有统计和保存测量数 据的功能。测量时显示被测物品的测量值以及 该测量值的差值、最值、范围等的统计值;

"连续模式":在此模式下测量前需要先选 择标准样和设置容差。它与"统计模式"的区 别是测量值不能保存。可以设置测量次数,对 被测品自动进行重复测量。也可以设置测量的 时间间隔,单位是秒(s)。机器默认的时间间隔 是 5s, 如图 13 所示。

#### **5 基本模式测量页面**

在"主菜单"中,按"上"、"下"键选择 "模式选择",按"确认"键进入"模式选择" 页面:再按"上"、"下"键选择基本模式,按 "确认"键选中"基本模式",按"测试"键进 入保存页面,, 在"是"和"否"选择是否保存 修改。光标返回"主菜单"上,再按"测试" 键,则可以以基本模式进入测试页面。

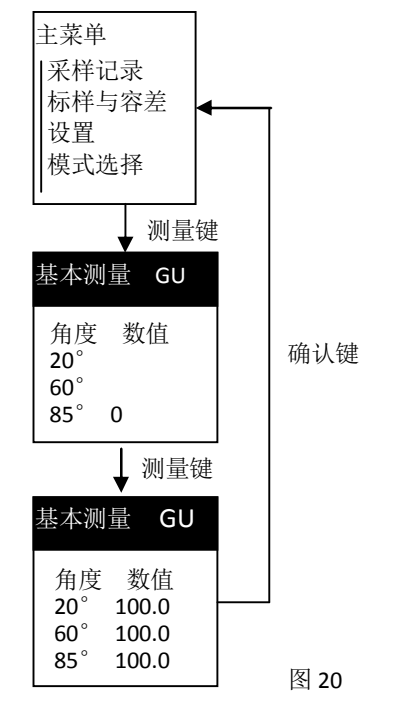

基本测量模式是常用的测量模式,他也是

机器恢复出厂设置后的默认测量模式, 这种测 量模式不需要设置任何参数,测量数据不可以 保存,具体操作如图 20 所示。

#### **6 采样模式测量界面**

#### **6.1 采样测量的操作流程**

在"主菜单"中,按"上"、"下"键选择 "模式选择",按"确认"键进入"模式选择" 页面:再按"上"、"下"键选择"采样模式", 按"确认"键选中"采样模式",按"测试"键 进入保存页面。当光标返回"主菜单"时, 按 "测试"键,以采样模式进入测试页面,如图 21 所示, 在"采样模式"页面, 按"测试"键 进行标准样采样,采样一次, 序号"T001"白 动增加 1。

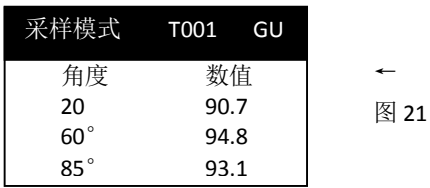

## **6.2 查看采样记录的操作流程** www.64817.com

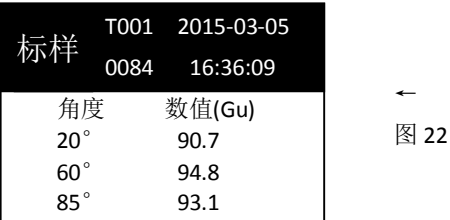

在"主菜单"页面,按"上"、"下"键选 择"采样记录",并按"确认"键进入"采样记 录"页面,其如图 22 所示。

# **说明:**

"T001"· 标样序号.

"0084":在标样"T001"下有 84 组测试 数据;

"2015-03-05 16:36:09":该标样采集的 日期时间。

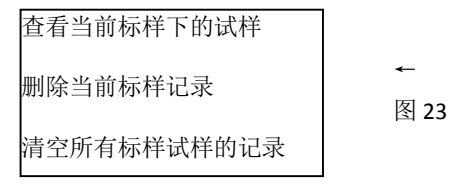

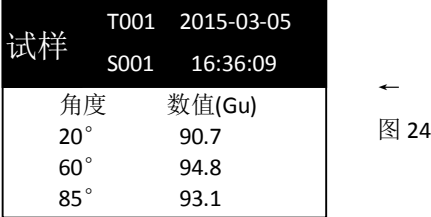

在"采样记录"页面中(图 22),按"确 认"键, 讲入功能洗择页面, 如图 23 所示。

## **说明:**

"杳看当前标样下的试样":光标在此项, 并按"确认"键, 进如当前标样(T001)查看 标样记录页面, 如图 24 所示:

"删除当前标样记录":光标在此项,并按 "确认"键,将删除当前标样(T001)及其试 样(84 组试样)数据;

"清空所有标样试样的记录":删除本机中 存储的所有标样、试样数据。

#### **7 统计模式测量界面**

#### **7.1 选择标样与设定容差**

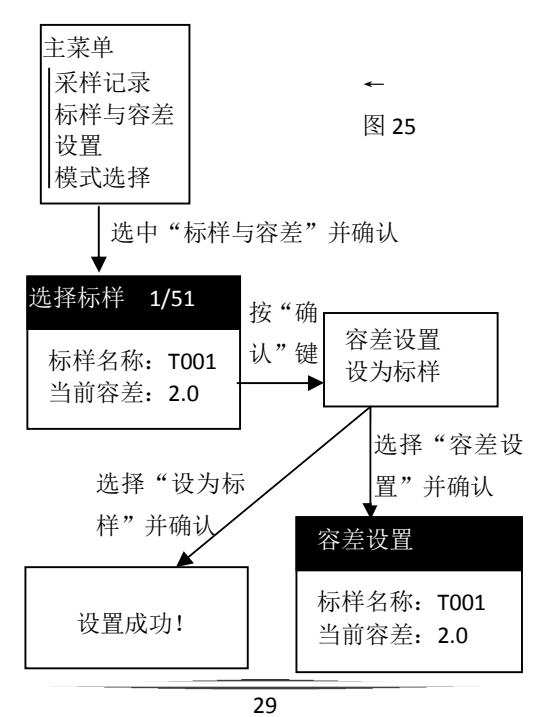

在图 25 中的"标样选择"页面,按"上"、 "下"键选择标样完成并确认后,通过"上"、 "下"键选择、确认进入容差设置。

在图 25 中的"容差设置"页面,按"上"、 "下"键调整容差数值,调整完成后,按"测 试"键讲入保存页面, 在"是"和"否"选择 是否保存修改。并按"测试"键逐层返回到主 菜单。

在统计模式和连续模式测前,请先选择标 样和设置容差,根据具体情况设定相关参数。 如图 25 所示。

#### **说明:**

"选择标样":选中该标样,为后续"统计 模式"测量和"连续模式"测量的标样;

"设置容差":设置改标样的容差。

在选择标样和设置容差的操作中,可以先 设定各个标样的容差,然后再选中所需要的标 样, 也可以先选定该标样, 再设定该标样的容

差。

# **7.2 统计测量流程**

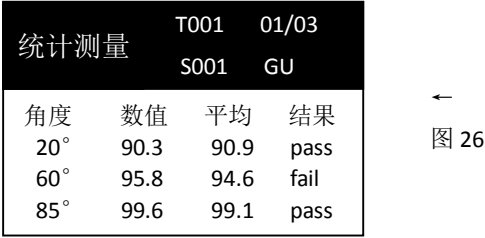

"统计模式"测量的页面如图 26 所示。测 量前请先选择标样和设置该标样的容差,具体 请参照"7.1 选择标样和设定容差"的操作, 然后在"模式洗择"中选择"统计模式"后, 按"确认"键选中"统计模式",按"测试"键 保存返回主菜单,再按"测试"键讲入"统计 模式"测量页面,按"测试"键进行测量。 **说明:** 

> "T001"为标样名称,"S001"为试样名称; "01/03"中"03"为平均测量的次数,"01"

为当前测量次数,

通过则显示为"pass",不通过则显示为 " $f$ ail" $\cdot$ 

测量完成后,可以在"采样记录"中查看 当前测量结果,请参照"6.2 查看采样记录的 操作流程"。

#### **8 连续模式测量界面**

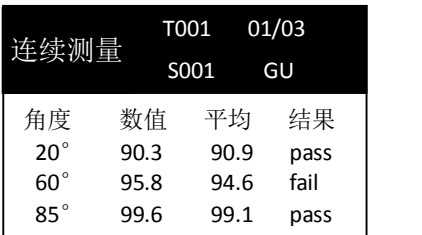

图 27

←

"连续模式"测量的页面如图 27 所示。测 量前请先选择标样和设置该标样的容差,具体 请参照"7.1 选择标样和设定容差"的操作, 然后在"模式洗择"中选择"连续模式"后,

按"确认"键选中"连续模式",按"测试"键 保存返回主菜单,再按"测试"键讲入"统计 模式"测量页面,按"测试"键仪器会自动讲 行测量。

**说明:** 

"T001"为标样名称,"S001"为试样名称; "01/03"中"03"为连续测量的次数,"01" 为当前测量次数,

通过则显示为"pass",不通过则显示为 " $f$ ail":

测量完成后,可以在"采样记录"中查看当前 测量结果,请参照"6.2 查看采样记录的操作 流程"。

#### **9 版本号**

在"主菜单"中,通过"上"、"下"键选 中"系统版本号",即可查看仪器的版本。

# **四 常见问题处理**

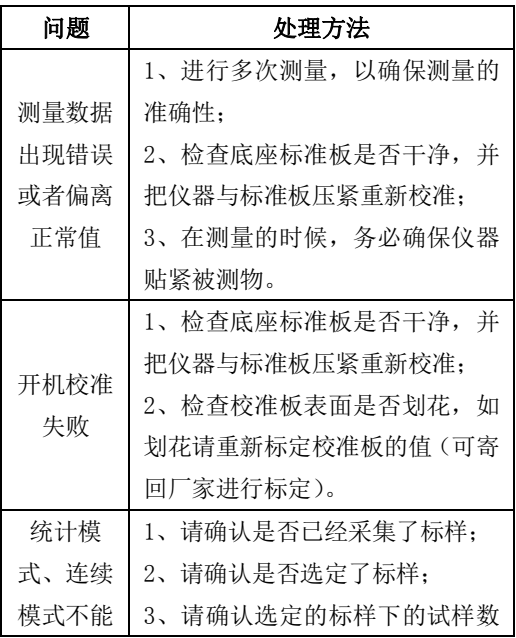

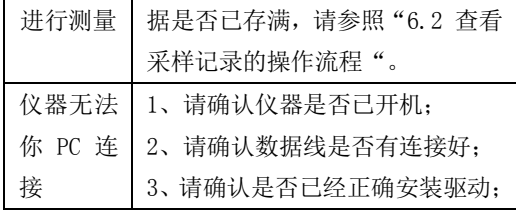